## Hoe installeert u de licentiecode op een apparaat Ī

# Inhoud

Inleiding Voorwaarden Vereisten Gebruikte componenten De licentiecode op een apparaat installeren Verifiëren Optie 1: Optie 2: **Probleemoplossing** Gerelateerde informatie

# Inleiding

In dit artikel wordt beschreven hoe de vergunningscode op een apparaat moet worden geïnstalleerd.

# Voorwaarden

### Vereisten

Zorg er voor dat u voordat u start:

- Genereerde de vergunningscode in Cisco Smart Software Manager (CSSM) (Om de vergunningscode in CSSM te genereren, raadpleeg [hoe u Reserve Licenties \(SLR\)](https://www.cisco.com/c/nl_nl/support/docs/licensing/common-licensing-issues/how-to/lic217543-how-to-reserve-licenses-slr.html?dtid=osscdc000283) kunt [reserveren](https://www.cisco.com/c/nl_nl/support/docs/licensing/common-licensing-issues/how-to/lic217543-how-to-reserve-licenses-slr.html?dtid=osscdc000283).)
- Plakt het bestand met de vergunningscode naar het lokale bestandssysteem van het apparaat of op een FTP-server.

### Gebruikte componenten

De informatie in dit document is gemaakt van Catalyst 9300 met IOS versie 16.12.05b in een specifieke labomgeving. Als uw netwerk levend is, zorg er dan voor dat u de mogelijke impact van om het even welke opdracht begrijpt.

## De licentiecode op een apparaat installeren

### Stap 1:

Meld u aan bij het Internetwork Operating System (IOS) van het apparaat met de inlognaam en het wachtwoord door een van de clients of console te gebruiken.

Stap resultaat: U voert de EXEC-modus in.

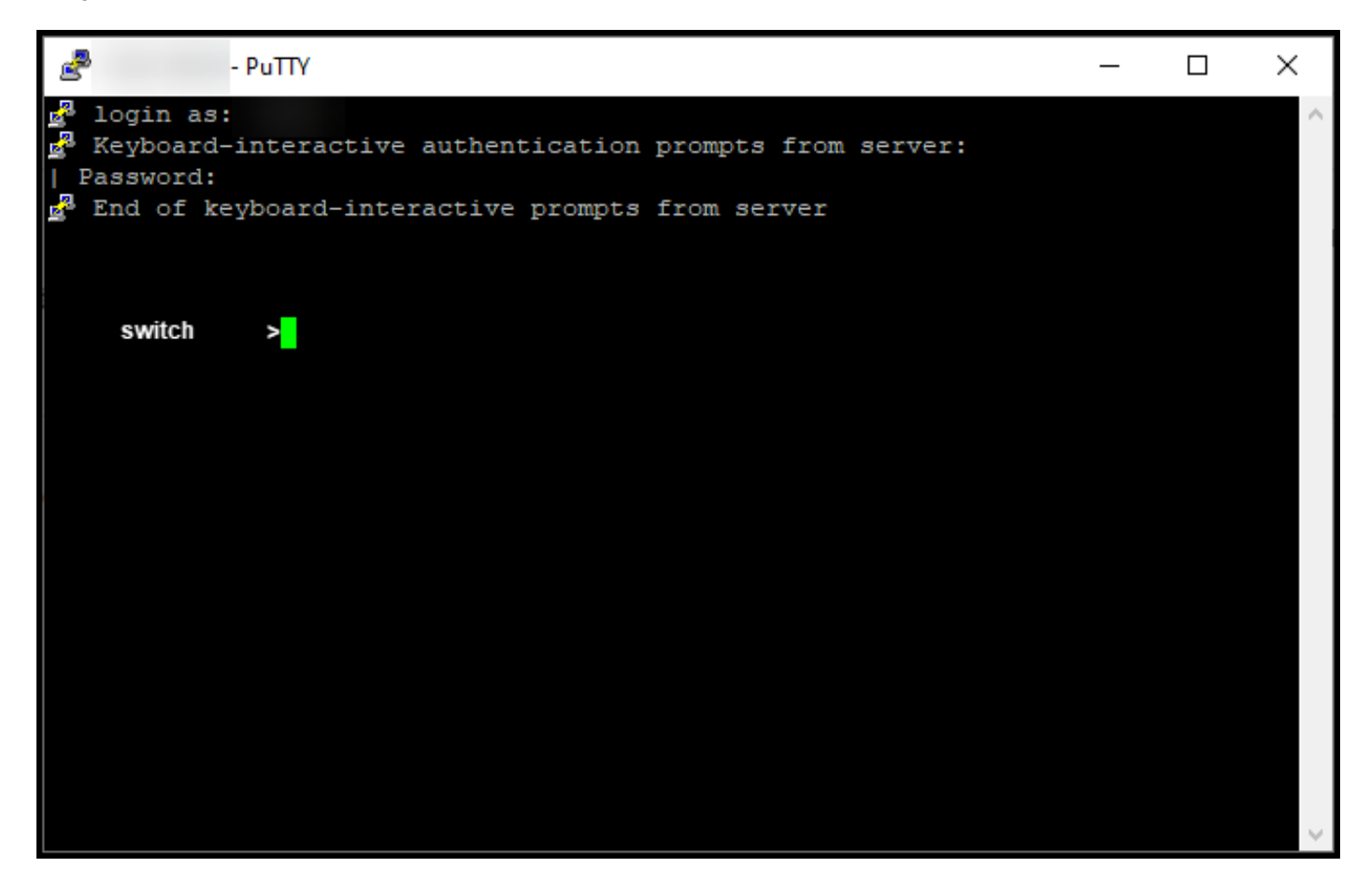

#### Stap 2:

Typ de opdracht in de opdrachtregel en Typ het wachtwoord voor de geprivilegieerde EXECmodus.

Stap resultaat: U voert de geprivilegieerde EXEC-modus in.

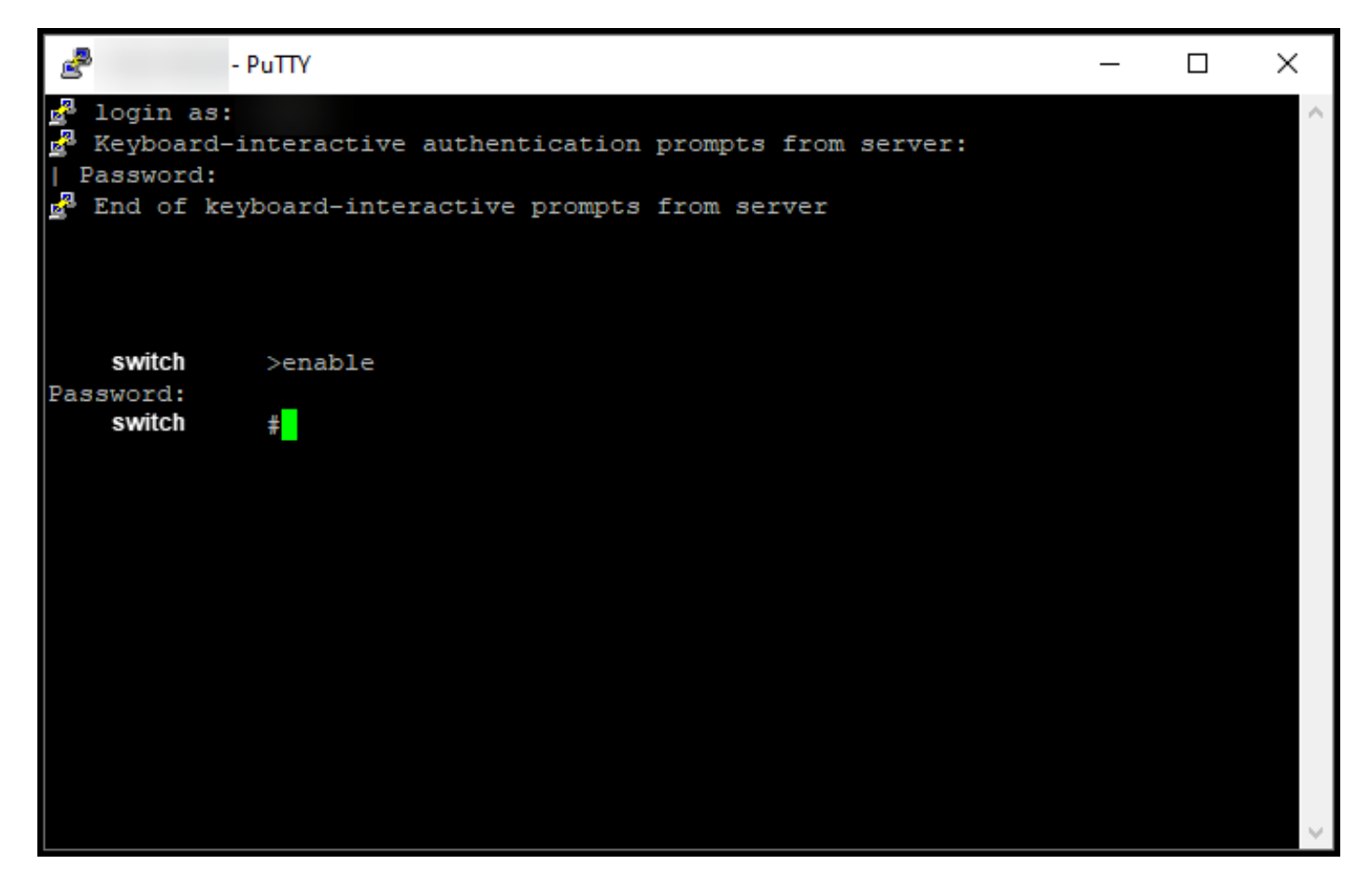

#### Stap 3:

In de bevoorrechte EXEC modus, voer de licentieservering slimme reservering in en installeer bestand {flitser:filename | tftp://filepath} opdracht.

Stap resultaat: Het systeem geeft de reservering weer om bestand te installeren op een succesvolle uitvoer. De productinstantie van uw apparaat is nu niet synchroon met CSSM, zodat de productinstantie de licentiegebruikinformatie ook niet met CSSM deelt.

Opmerking: Als het systeem de reservering weergeeft, installeert u het bestand op mislukte uitvoer, controleert u of u het bestand met de vergunningscode in het lokale bestandssysteem van het apparaat hebt geplaatst of dat u een netwerktoegankelijk pad voor het apparaat hebt opgegeven om het bestand met de vergunningscode te downloaden.

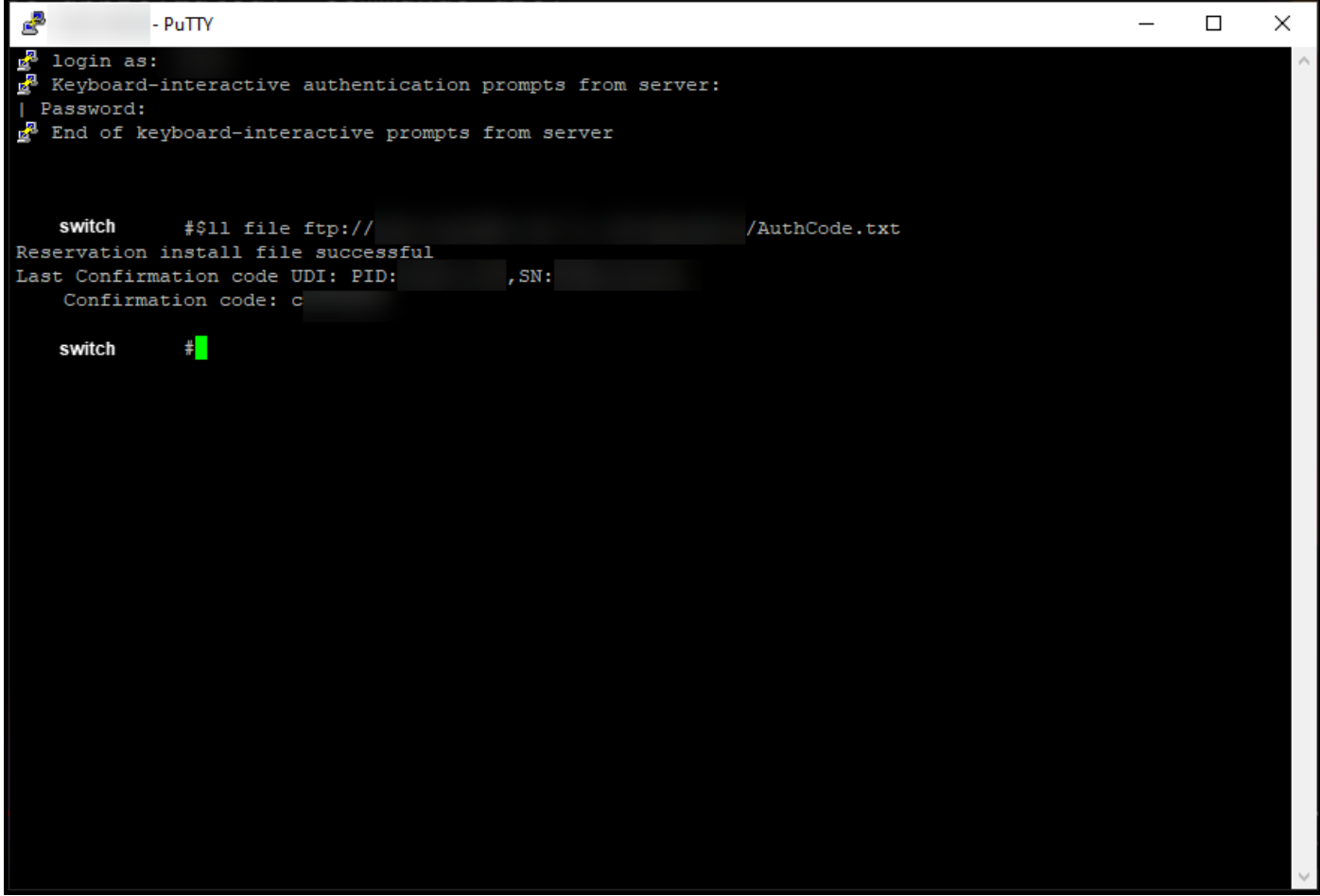

## Verifiëren

Gebruik dit gedeelte om te bevestigen dat u de vergunningscode op een apparaat juist hebt geïnstalleerd.

### Optie 1:

Verificatiestap: Typ in de bevoorrechte EXEC-modus de opdracht licentiestatus tonen.

Stap resultaat: Het systeem geeft de status weer van de vergunning als GERESERVEERD [date].

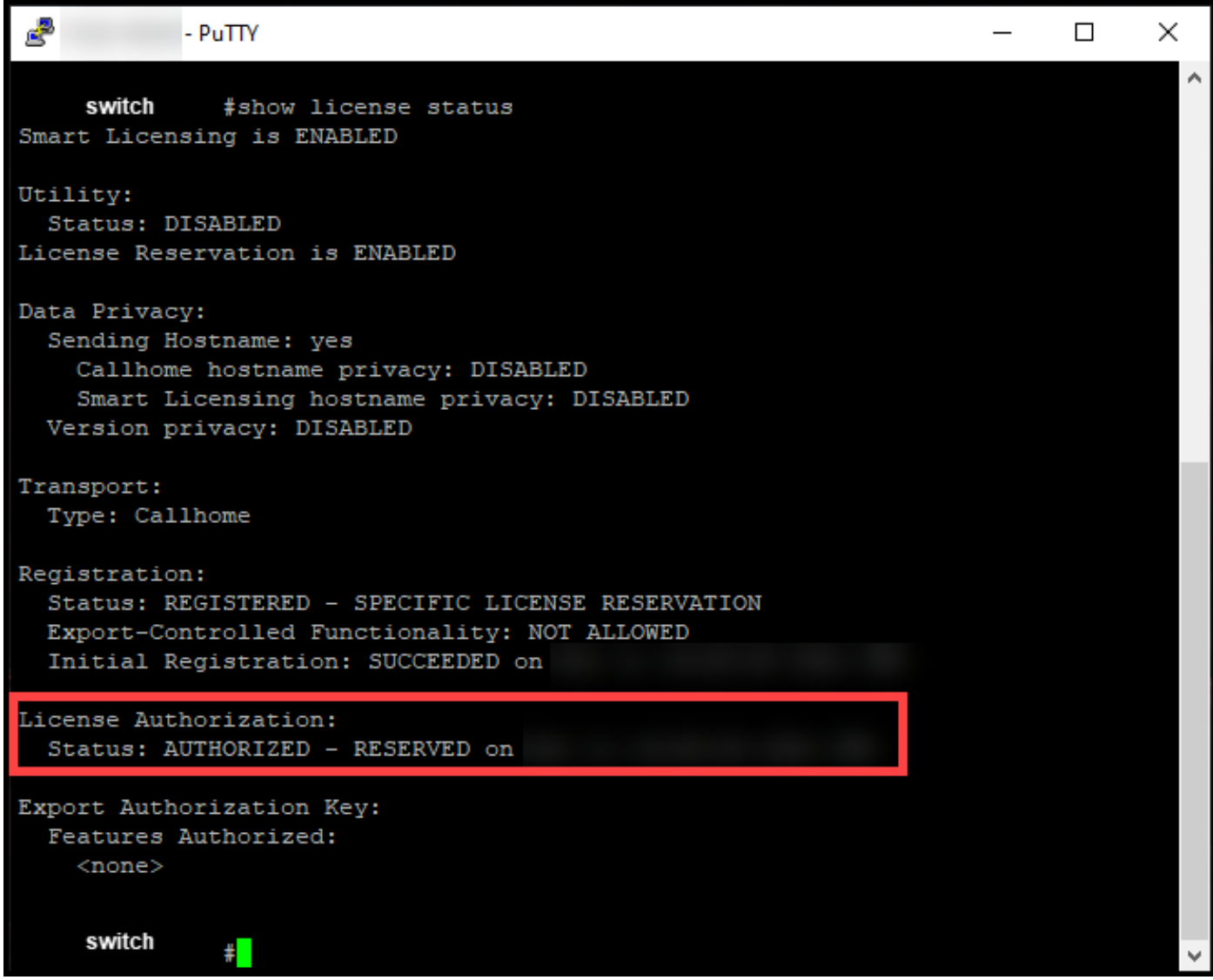

### Optie 2:

Verificatiestap: Typ in de bevoorrechte EXEC-modus de opdracht samenvatting van de showlicentie.

Stap resultaat: Het systeem geeft de status weer van de licentievergunning als GERESERVEERD.

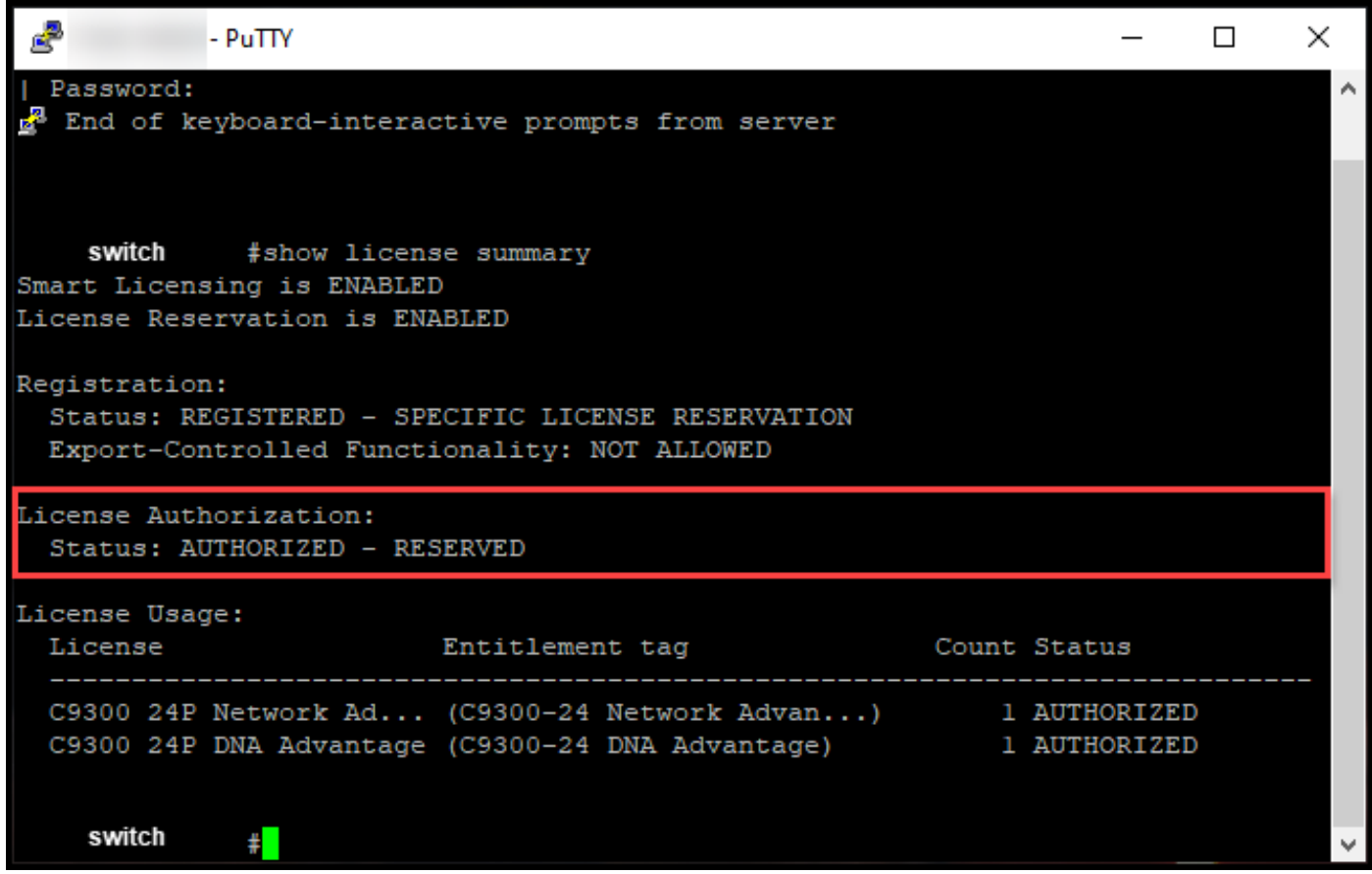

## Probleemoplossing

Als u tijdens het installeren van de licentiecode op een apparaat een probleem hebt, opent u een case [in Support Case Manager \(SCM\)](https://mycase.cloudapps.cisco.com/case).

## Gerelateerde informatie

[Hoe u vooraf geïnstalleerde SLR op een slimme account in te schakelen](https://www.cisco.com/c/nl_nl/support/docs/licensing/common-licensing-issues/how-to/lic217538-how-to-enable-factory-preinstalled-slr-o.html?dtid=osscdc000283)

[Hoe te identificeren dat de slimme account voor SLR is ingeschakeld](https://www.cisco.com/c/nl_nl/support/docs/licensing/common-licensing-issues/how-to/lic217540-how-to-identify-that-the-smart-account-i.html?dtid=osscdc000283)

[Producten identificeren die SLR ondersteunen](https://www.cisco.com/c/nl_nl/support/docs/licensing/common-licensing-issues/how-to/lic217539-how-to-identify-products-that-support-sl.html?dtid=osscdc000283)

[De code van de reserveringsaanvraag verkrijgen](https://www.cisco.com/c/nl_nl/support/docs/licensing/common-licensing-issues/how-to/lic217541-how-to-obtain-the-reservation-request-co.html?dtid=osscdc000283)

[Reserve-licenties \(SLR\)](https://www.cisco.com/c/nl_nl/support/docs/licensing/common-licensing-issues/how-to/lic217543-how-to-reserve-licenses-slr.html?dtid=osscdc000283)

[Hoe kunt u de licentieservering \(SLR\) bijwerken](https://www.cisco.com/c/nl_nl/support/docs/licensing/common-licensing-issues/how-to/lic217545-how-to-update-the-license-reservation-s.html?dtid=osscdc000283)

[Hoe een product-instantie \(SLR\) moet worden overgedragen](https://www.cisco.com/c/nl_nl/support/docs/licensing/common-licensing-issues/how-to/lic217544-how-to-transfer-a-product-instance-slr.html?dtid=osscdc000283)

[Licenties tussen virtuele accounts \(SLR\) overbrengen](https://www.cisco.com/c/nl_nl/support/docs/licensing/common-licensing-issues/how-to/lic217548-how-to-transfer-licenses-between-virtual.html?dtid=osscdc000283)

[Licenties herhost vanuit een mislukt product \(SLR\)](https://www.cisco.com/c/nl_nl/support/docs/licensing/common-licensing-issues/how-to/lic217547-how-to-rehost-licenses-from-a-failed-pro.html?dtid=osscdc000283)

[De reserveringscode verkrijgen](https://www.cisco.com/c/nl_nl/support/docs/licensing/common-licensing-issues/how-to/lic217546-how-to-obtain-the-reservation-return-cod.html?dtid=osscdc000283)

[Hoe een product-instantie \(SLR\) moet worden verwijderd](https://www.cisco.com/c/nl_nl/support/docs/licensing/common-licensing-issues/how-to/lic217549-how-to-remove-a-product-instance-slr.html?dtid=osscdc000283)